Wenn es durch unglückliche Umstände (Verlust des Rechners, Defekt der Festplatte o.ä) nötig wird, auf einem neuen Gerät auf das Backup zuzugreifen, benötigt man die Sicherung der Backupinformationen und des SSH-Schlüsselpaars.

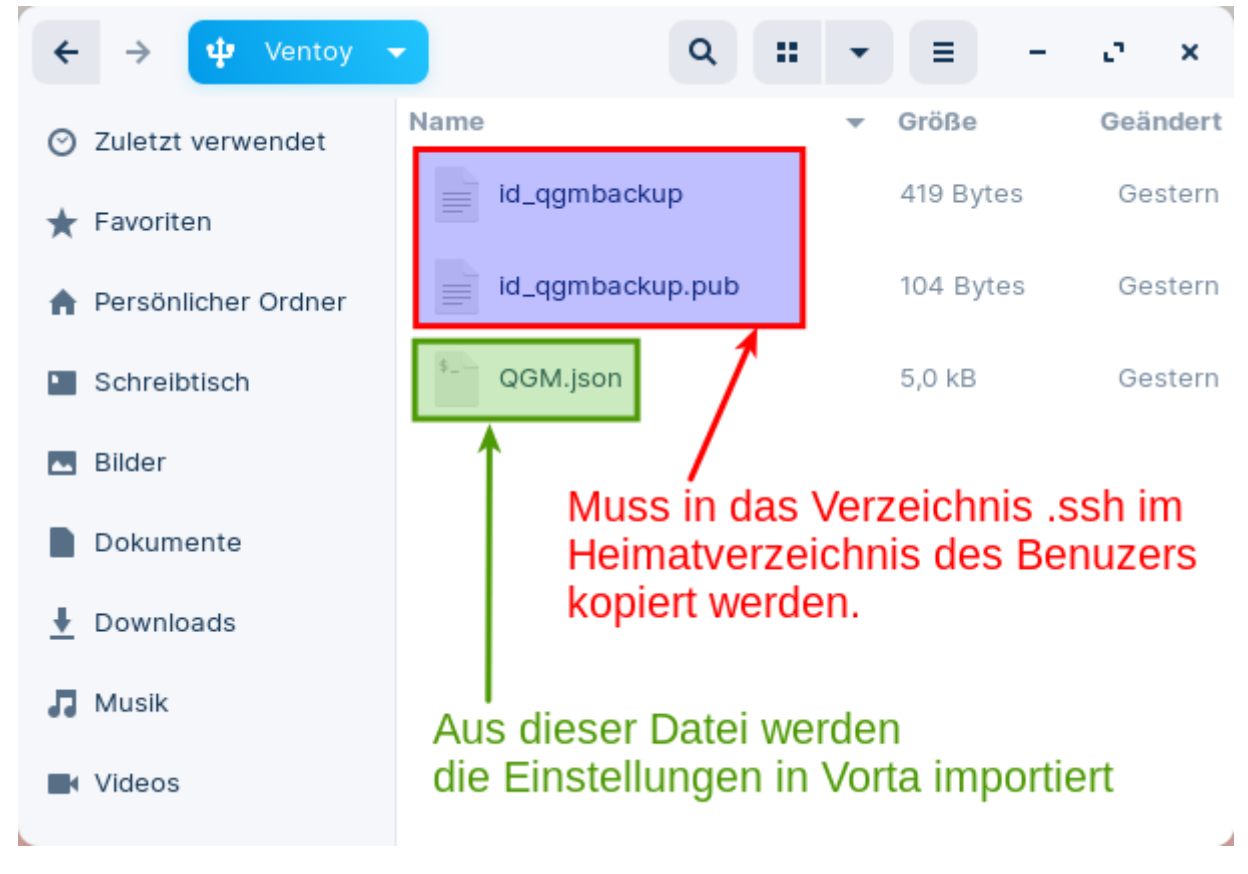

**Schritt 1: Wiederherstellen des Schlüsselpaars**

Am einfachsten gelingt das auf der Kommandozeile - legen Sie zunächst das Verzeichnis für die Schlüssel an, indem sie die beiden folgenden Befehle in einem Terminal ausführen.

```
mkdir -p \sim / .ssh
chmod 700 \sim / .5sh
```
Mit ls -la ~/. ssh können Sie prüfen, ob der Vorgang erfolgreich war:

```
beispielnutzer@yoga260:~$ mkdir -p ~/.ssh
beispielnutzer@yoga260:~$ chmod 700 ~/.ssh
beispielnutzer@yoga260:~$ ls -la .ssh/
insgesamt 8
drwx------ 2 beispielnutzer beispielnutzer 4096 0kt 16 09:29.
drwxr-xr-x 24 beispielnutzer beispielnutzer 4096 Okt 16 09:29 ..
beispielnutzer@yoga260:~$
```
Jetzt kopieren Sie mit dem Dateimanager die beiden Schlüsseldateien id\_qgmbackup und id qgmbackup.pub vcom USB-Stick in das Verzeichnis .ssh:

Last<br>update: update: apade:<br>16.10.2022 anleitungen:lehrerlaptops2021:linux:backup:disaster\_recovery https://wiki.qg-moessingen.de/anleitungen:lehrerlaptops2021:linux:backup:disaster\_recovery 10:47

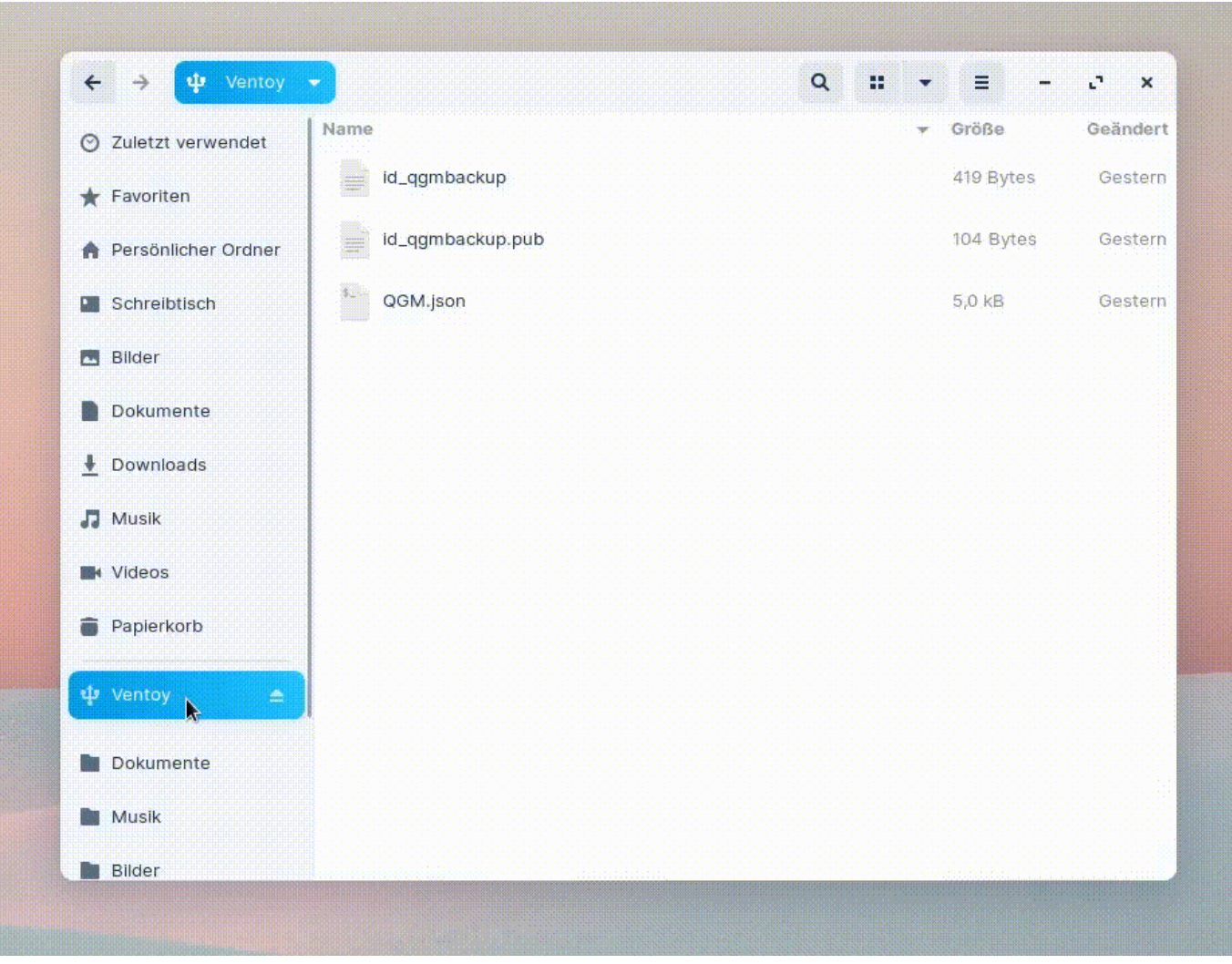

**Wichtig:** Nun müssen die Zugriffsrechte für den Privaten Schlüssel noch angepasst werden, andernfalls schlägt der Zugriff auf den Backup-Server später fehl.

chmod 600  $\sim$ /.ssh/id qgmbackup chmod 644  $\sim$ /.ssh/id qgmbackup.pub

Zur Kontrolle kann man im Terminal erneut den Befehl ls -la  $\sim$ /. ssh ausführen, das Ergebnis sollte in etwa so aussehen:

```
beispielnutzer@yoga260:~$ ''ls -la ~/.ssh''
insgesamt 24
drwx------ 2 beispielnutzer beispielnutzer 4096 0kt 16 10:17.
drwxr-xr-x 23 beispielnutzer beispielnutzer 4096 Okt 16 10:16 ..
-rw------- 1 beispielnutzer beispielnutzer 419 Okt 15 18:44 id_qgmbackup
-rw-r--r-- 1 beispielnutzer beispielnutzer 104 Okt 15 18:44 id_qgmbackup.pub
```
## **Schritt 2: Importieren der Vorta Konfiguration**

Zuerst wählt man im Dropdown neben den Profilauswahl den Punkt Aus Datei importieren…

Dann wählt man die Sicherungsdatei vom USB Stick aus:

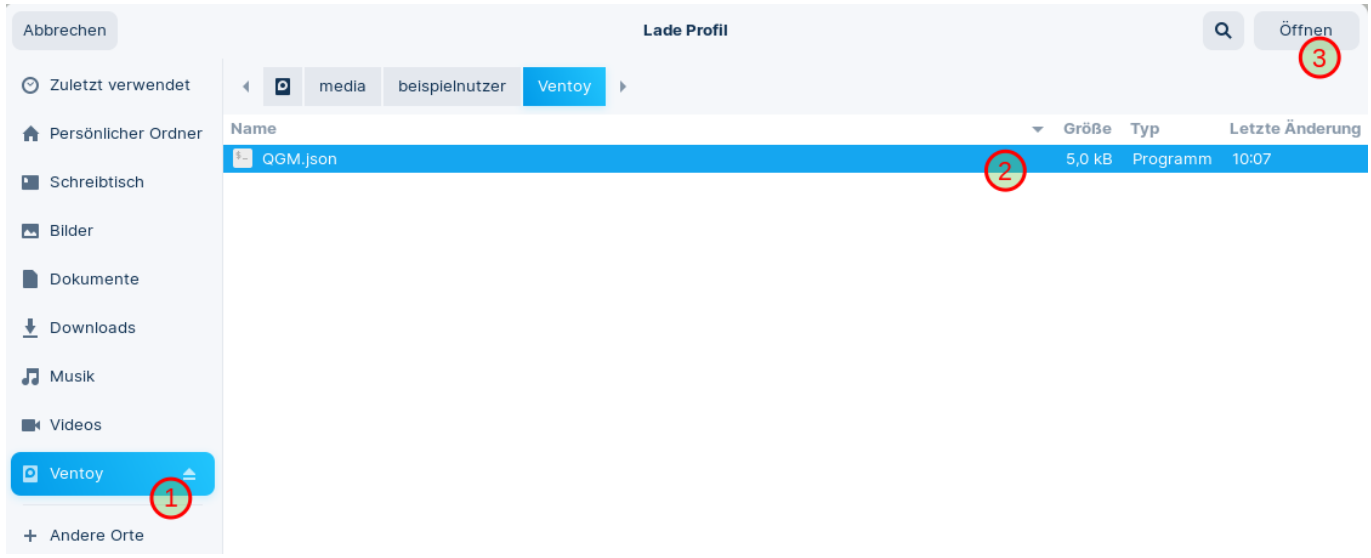

Den Import des Profils mit OK bestätigen, dabei das Häkchen Bestehende Einstellungen überschreiben anhaken

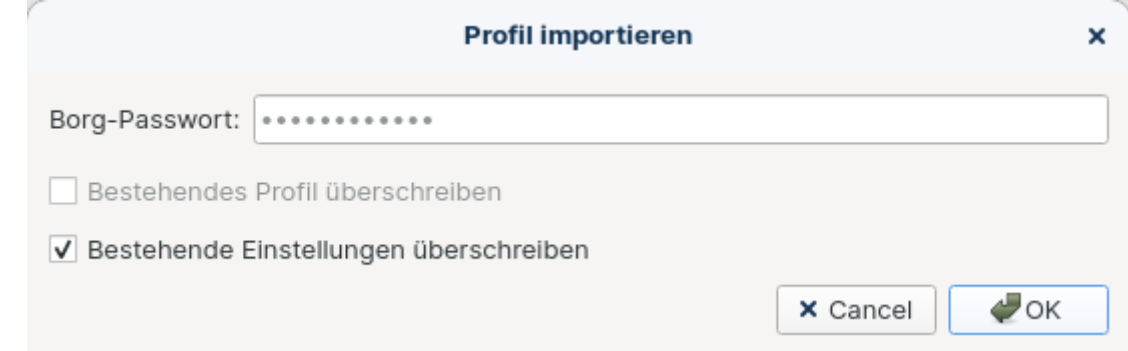

Der erfolgreiche Import wird angezeigt, bestätigen mit OK.

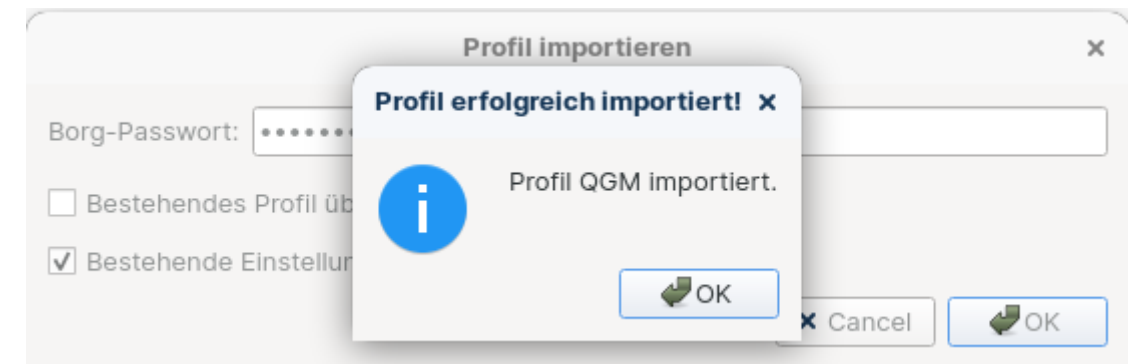

Da unser Profil QGM heisst, kann man das Default-Profil entfernen, dazu das Default-Profil auswählen und auf den Mülleimer klicken:

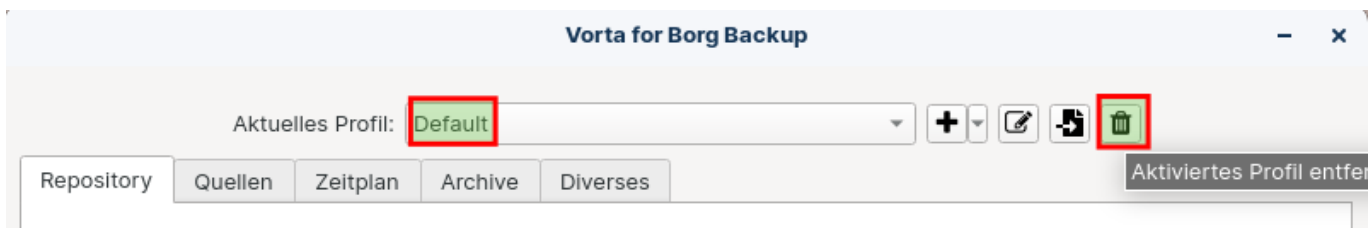

Die Rückfrage mit OK bestätigen:

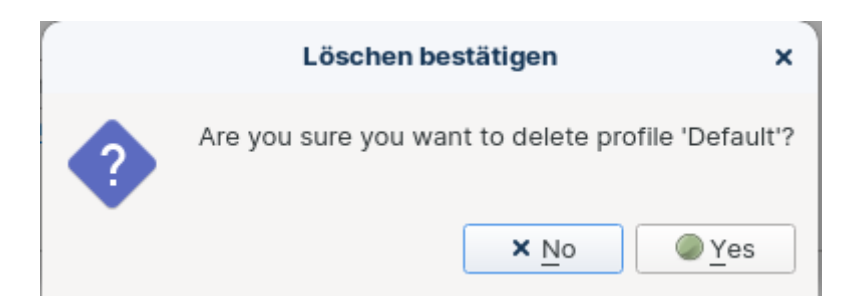

Die Profilauswahl springt jetzt auf QGM, da dies das einzige verbliebene Profil ist. Wenn man auf den Tab Archive wechselt, sieht man, dass noch keine Archive angezeigt werden. Um auf die auf dem Backupserver abgelegten Sicherungsarchive zugreifen zu können, muss man die Liste aktualisieren:

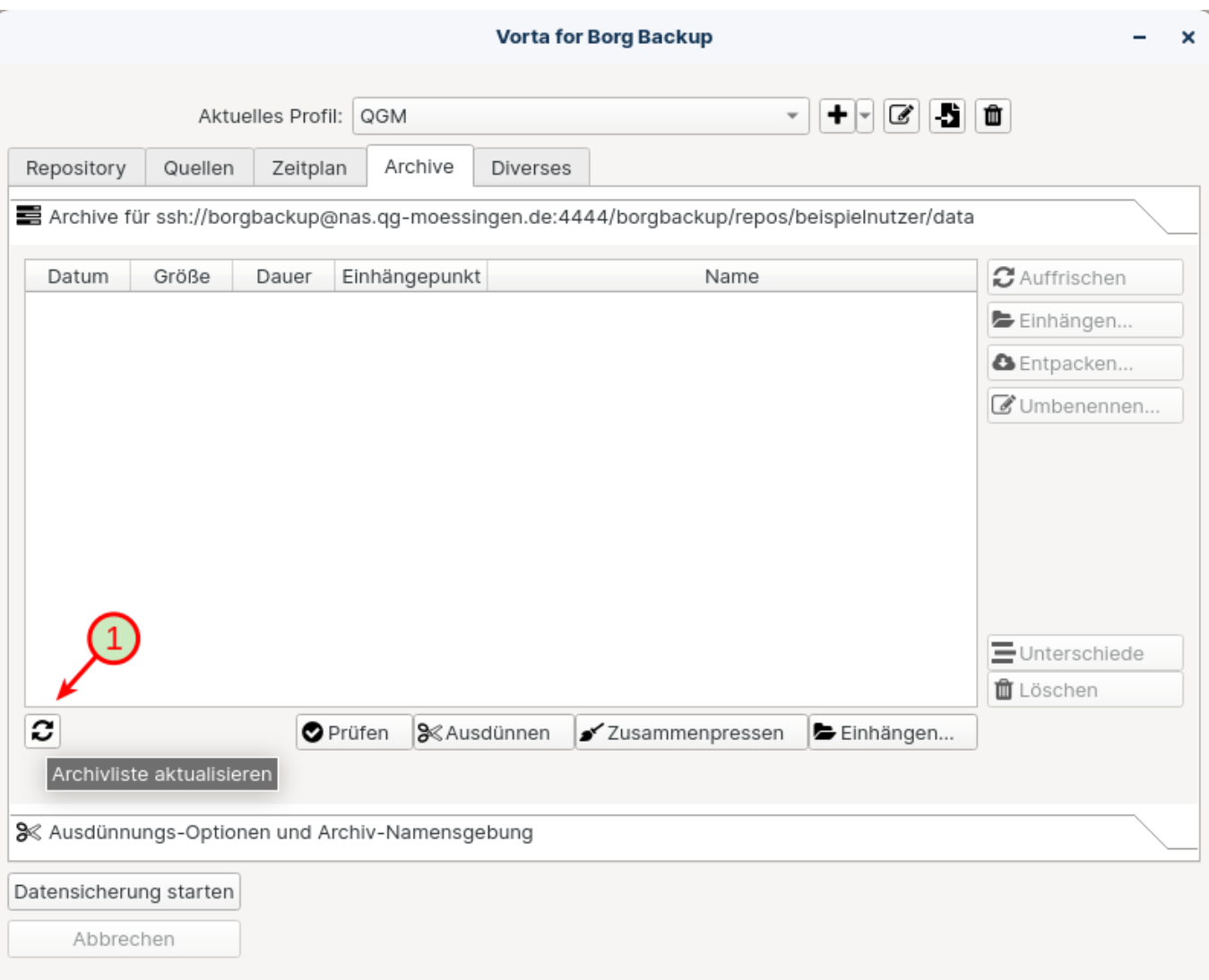

Nach kurzer Zeit erscheinen die gesicherten Archive mit Datum und Zeit in der Liste und können nun [eingebunden oder ausgepackt](https://wiki.qg-moessingen.de/anleitungen:lehrerlaptops2021:linux:backup:restore) werden:

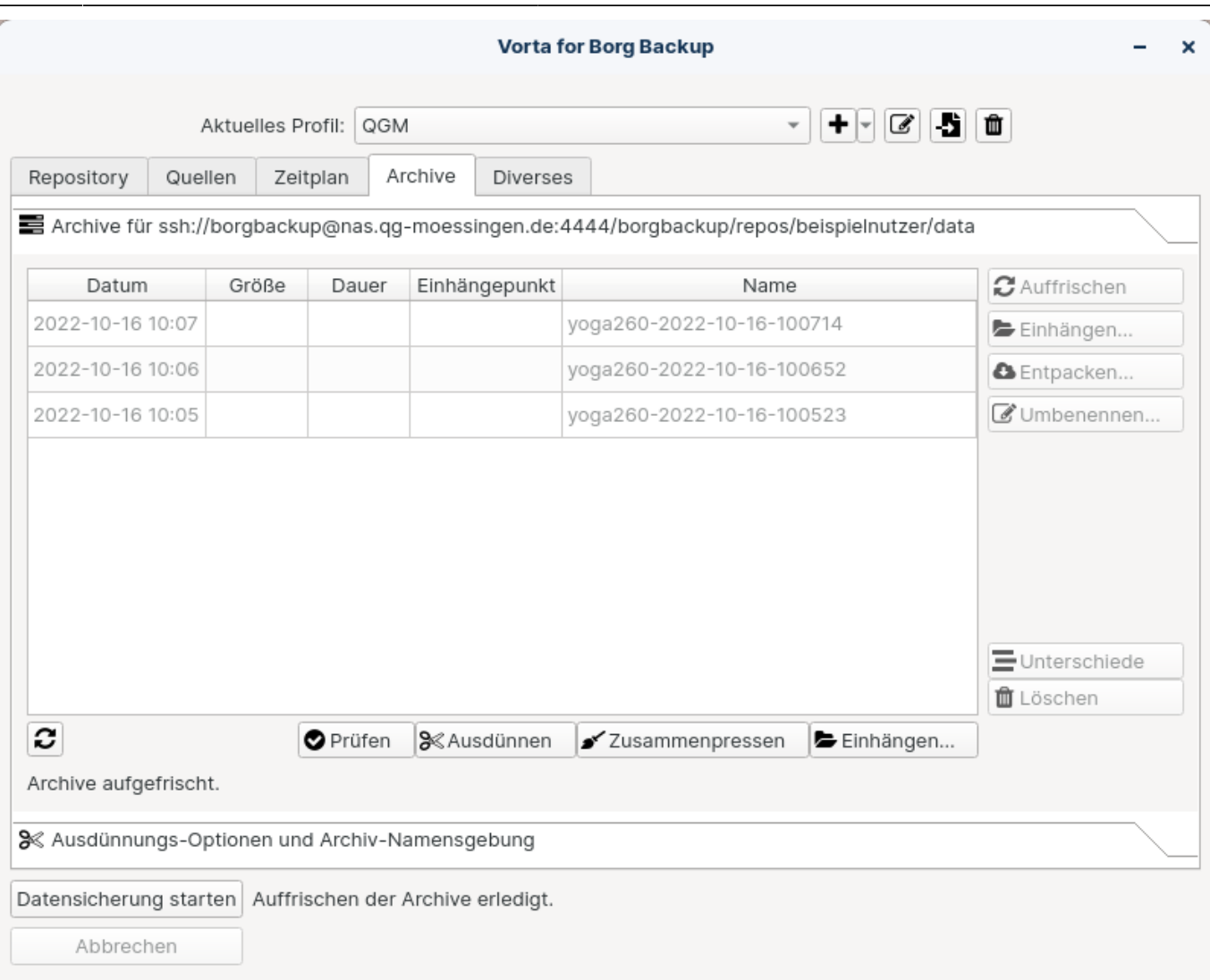

Auch neue Sicherungen können jetzt wieder angelegt werden - alte Archive bleiben dabei gemäß den festgelegten Regeln erhalten.

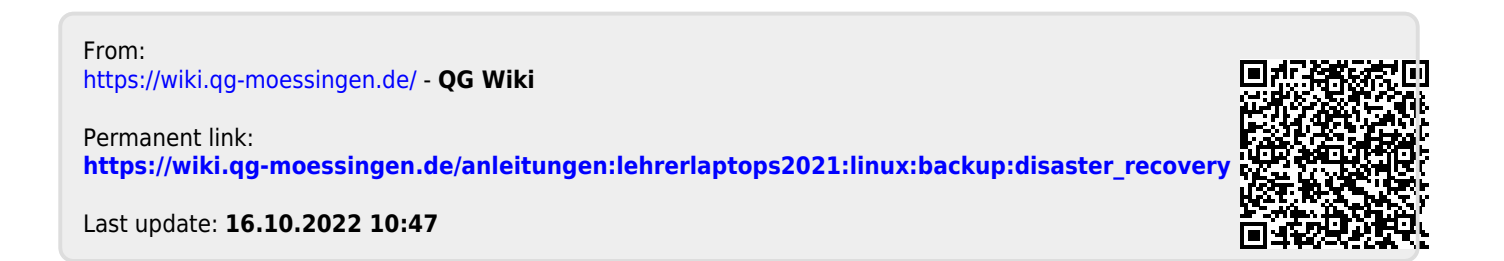